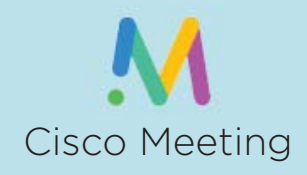

# **Getting Started**

With Cisco Meeting, it is very simple to connect. Cisco Meeting will run on any smart device, but there are differences between device types. All devices will need a camera and a microphone. Cisco Meeting will ask to access your camera and microphone.

## PC/Tablet/Android

Cisco Meeting will work with Google Chrome. If you do not have Chrome on your device, please go to the Google Play Store and download the app or search for the Google Chrome download online.

# iOS Devices

Open the iTunes Store and download the free CiscoMeeting app.

# Mac Desktop/Laptop

You will download the CiscoMeeting client from Cisco.

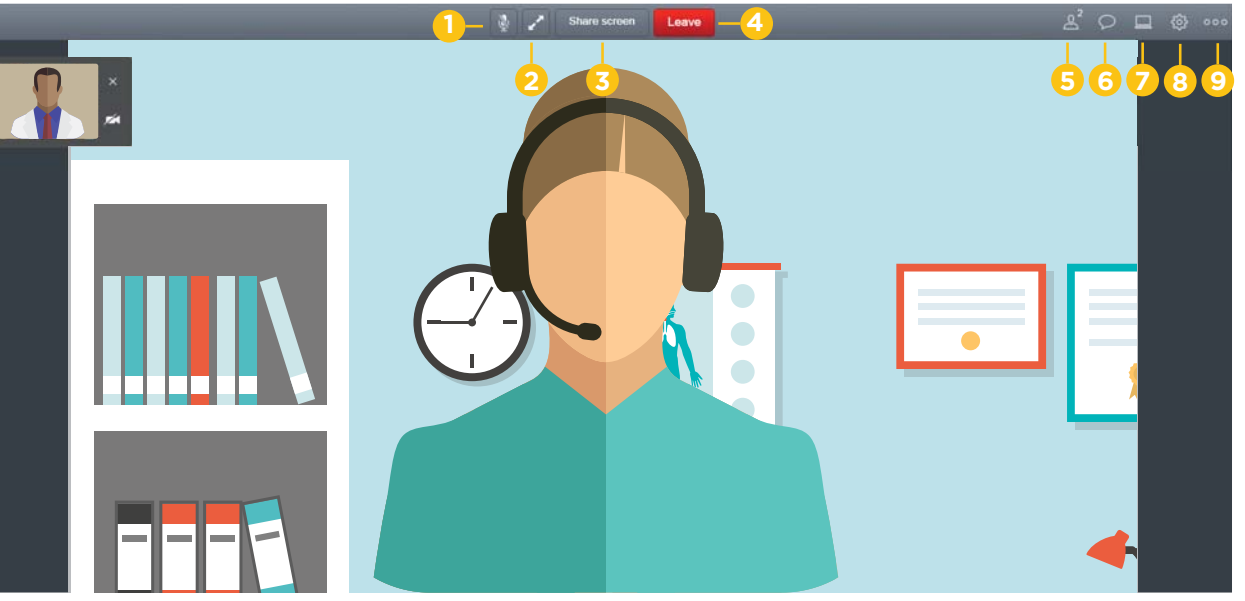

- **1**The first icon is your microphone icon. When it is gray, you are unmuted; you are muted when it is blue.
- **2**This icon, when pressed, will expand the viewing window to the entire screen.
- **3**This icon allows you to share the content that is open on your desktop.
- To end the call, click the Leave icon. **4**

**9**

- This icon lets you know how many participants are on the call. If you click the button, you will see the list.**5**
- While on a call, you can use the Chat feature to communicate without interrupting. **6**
- Clicking the computer icon will give you options on using Screen Share or using a different video system. In most instances, you will keep the default "Use this device" selected. **7**
- The gear icon gives you options on controlling your camera and audio devices. **8**
	- This icon gives you access to change the screen layout, a virtual keypad to make calls, and information about your call.

#### Joining a Call

If you have been invited to a meeting via a web link, simply click the link or copy it into your Google Chrome browser. Enter your name and click "Join Call."

## Account Login

If you have an account, you will need to go to *join.uams.edu* and sign in.

## UAMS Employee

Your UAMS domain accountis used with a slight difference. You will add *.acano@uams.edu* to your account information: *doejohn.acano@uams.edu*

## Non-UAMS Employee

You should have received account information from theCenter for Distance Health.Make sure to add ex- beforeyour username to indicate you are an external user:*ex-outsideclinic.acano@uams.edu*

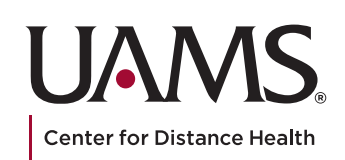